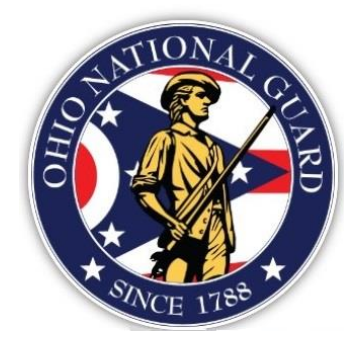

# **Ohio National Guard Scholarship Program User Guide**

Version 1.0

May 2020

# **Contents**

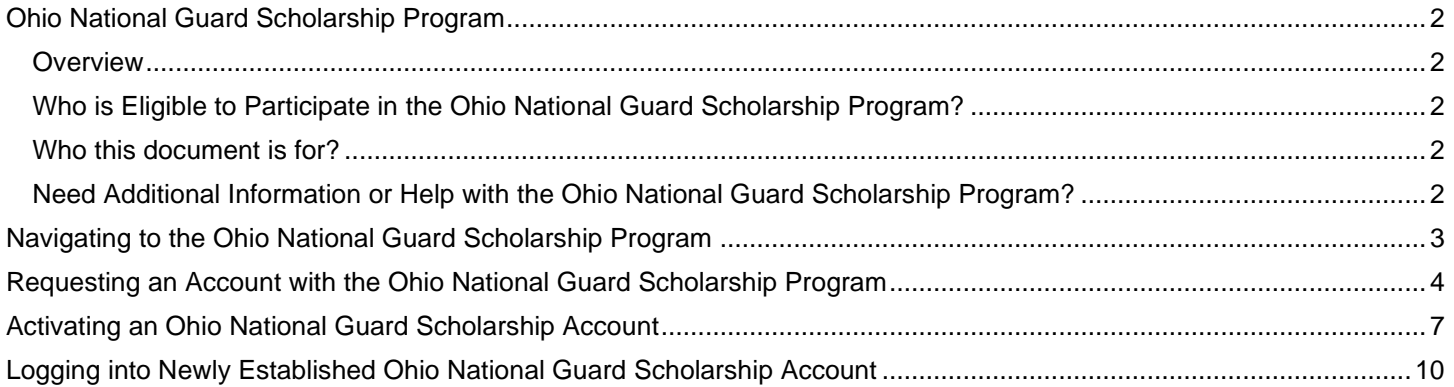

## <span id="page-2-0"></span>**Ohio National Guard Scholarship Program**

#### <span id="page-2-1"></span>**Overview**

The purpose of this document is to help you successfully navigate the new Ohio National Guard Scholarship Program (ONGSP) application. The system supports the following types of user:

- **College User**: the College user is responsible for maintaining the information on the school's profile page, and the school calendar, term (semester/quarter) and fee information.
- **Student:** the Student/Service Member is responsible for maintaining his/her profile, such as current mailing information. The Student can submit an application to the ONGSP, confirm his/her application and delete an application.
- **Military Unit Reviewer**: the Military Unit Reviewer is responsible for reviewing and approving and/or denying a student's application. In addition, the Military Unit Reviewer ensures/verifies the student's paperwork is current in all peripheral systems. The Military Unit Reviewer can transfer a student/service member to a new unit, and will be responsible for verifying each student's/service member's OHG status on the first day of each month.

### <span id="page-2-2"></span>**Who is Eligible to Participate in the Ohio National Guard Scholarship Program?**

For information about eligibility, enlistment and benefits, see [The Ohio Adjutant General's Department Ohio National](https://www.ong.ohio.gov/information/education/scholarship_index.html)  [Guard Scholarship Program \(ONGSP\)](https://www.ong.ohio.gov/information/education/scholarship_index.html) website.

#### <span id="page-2-3"></span>**Who this document is for?**

This document supports students/service members who wish to or are participating in the ONGSP, colleges who support the ONGSP, and Military members who provide guidance to the students/service members.

#### <span id="page-2-4"></span>**Need Additional Information or Help with the Ohio National Guard Scholarship Program?**

To request more information or help with the program, contact the ONGSP office, toll free at 1-888-400-6484 or email [ng.oh.oharng.mbx.ong-scholarship@mail.mil](mailto:ng.oh.oharng.mbx.ong-scholarship@mail.mil).

### <span id="page-3-0"></span>**Navigating to the Ohio National Guard Scholarship Program**

Prior to accessing the Ohio National Guard Scholarship Program (ONGSP), the user must agree to the AUP before requesting access to the system.

1. Navigate to the ONGSP site at:<https://ongsp.ohio.gov/>

The system displays the **Acceptable Use Policy** screen.

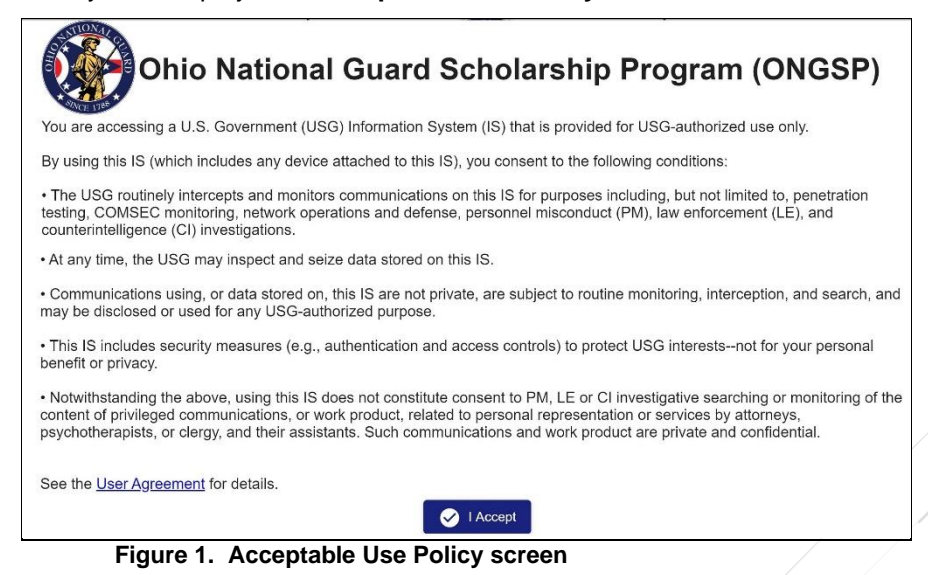

2. Review the policy and select **I Accept**.

The system displays the **Ohio National Guard Scholarship Program** login screen.

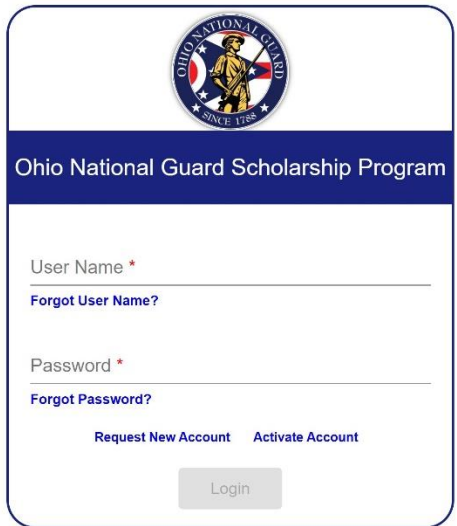

 **Figure 2. ONGSP Login screen**

- 3. Determine your next step:
	- a. If you do not have an account, continue with [Requesting an Account with the Ohio National Guard](#page-4-0)  [Scholarship Program](#page-4-0)
	- b. If you are a new user who has received new account information, continue with [Activating an Ohio](#page-7-0)  [National Guard Scholarship Account](#page-7-0)
	- c. If you are an existing user, continue with Logging into the Ohio National Guard Scholarship Program
	- d. If you are an existing user and you have forgotten your password, continue with Resetting Your Password.

## <span id="page-4-0"></span>**Requesting an Account with the Ohio National Guard Scholarship Program**

STIONAL

1. From the login screen, select **Request New Account**. The system displays **New User Registration** screen.

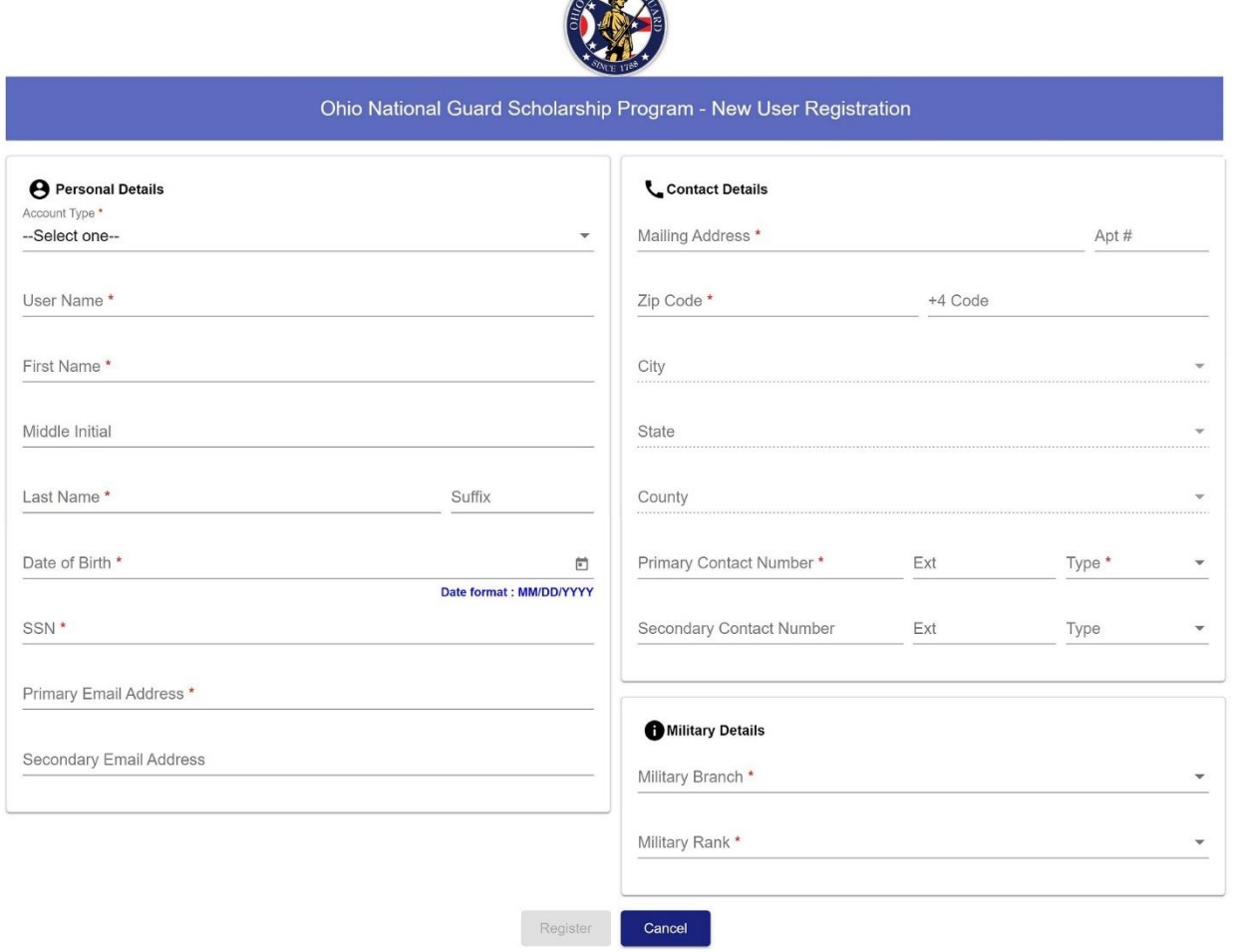

#### **Figure 3. User Registration screen**

- 2. Open the drop list for **Account Type** and select one of the following:
	- a. **Student**: are service members who participate in the program
	- b. **College**: are users who represent the school and maintain the calendar and fee information for the school
	- c. **Military Reviewer**: responsible working with the students/service members to approve applications
- 3. Create a user ID and enter it in the **User Name** field.

**Note**: This will become the User ID you enter to access the system once you have been granted access.

- 4. Enter your first name in the **First Name** field.
- 5. Optionally enter the first letter of your middle name in the **Middle Initial** field.
- 6. Enter your last name in the **Last Name** field.
- 7. Enter your birth date in MM/DD/YYYY format in the **Date of Birth** field.
- 8. Enter your social security number in the **SSN** field.
- 9. Enter the email address you will use to send and receive messages from the OHGSP system in the **Primary Email Address** field.
- 10. Optionally, enter a backup email address in the **Secondary Email Address** field.
- 11. Enter your physical address in the **Mailing Address** field.
- 12. Enter the zip code for your mailing address in the **Zip Code** field.

**Note**: The system shall attempt to automatically match the zip code with the city and county and autofill the **City** and **County** fields.

- 13. Enter the state for your mailing address in the **State** field.
- 14. Enter your phone number, area code first in the **Primary Contact Number** field.
- 15. Open the drop-down list in the **Type** field and identify if the phone number is a cell, work, or home number.
- 16. Optionally enter an alternate phone number in the **Secondary Contact Number** field.
- 17. Open the drop-down list in the **Military Branch** field and select one of the following:
	- a. **ARMY National Guard**
	- b. **AIR National Guard**
	- c. **Discharged**
	- d. **Retired**.
- 18. Open the drop-down list in the Military Rant field and select your current rank.
- 19. Select **Register**.

The system displays the following success message:

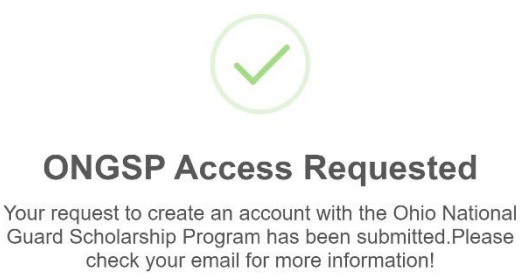

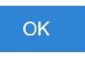

**Figure 4. User registration submission success screen**

20. Click **OK**.

The system returns to the Acceptable Use Policy screen.

21. Close the ONGSP browser window and navigate to your email account (that was entered on the User Registration screen).

> $\sqrt{\frac{1}{2}}$  $\sqrt{\frac{1}{2}}$

Your email account displays a welcome message from [ohngsp@ong.ohio.gov.](mailto:ohngsp@ong.ohio.gov)

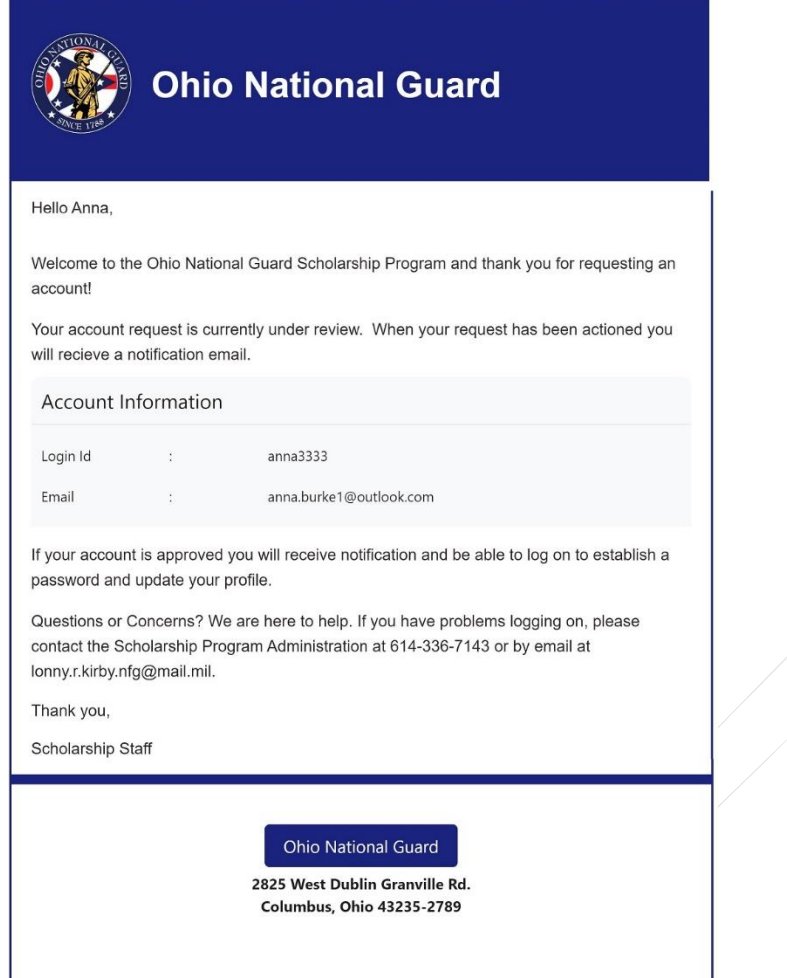

**Figure 4. ONGSP email to requestor**

 $\bigvee$ 

22. Continue with **Activating an Ohio National Guard Scholarship Account.** 

## <span id="page-7-0"></span>**Activating an Ohio National Guard Scholarship Account**

1. From the login screen, select **Activate Account**.

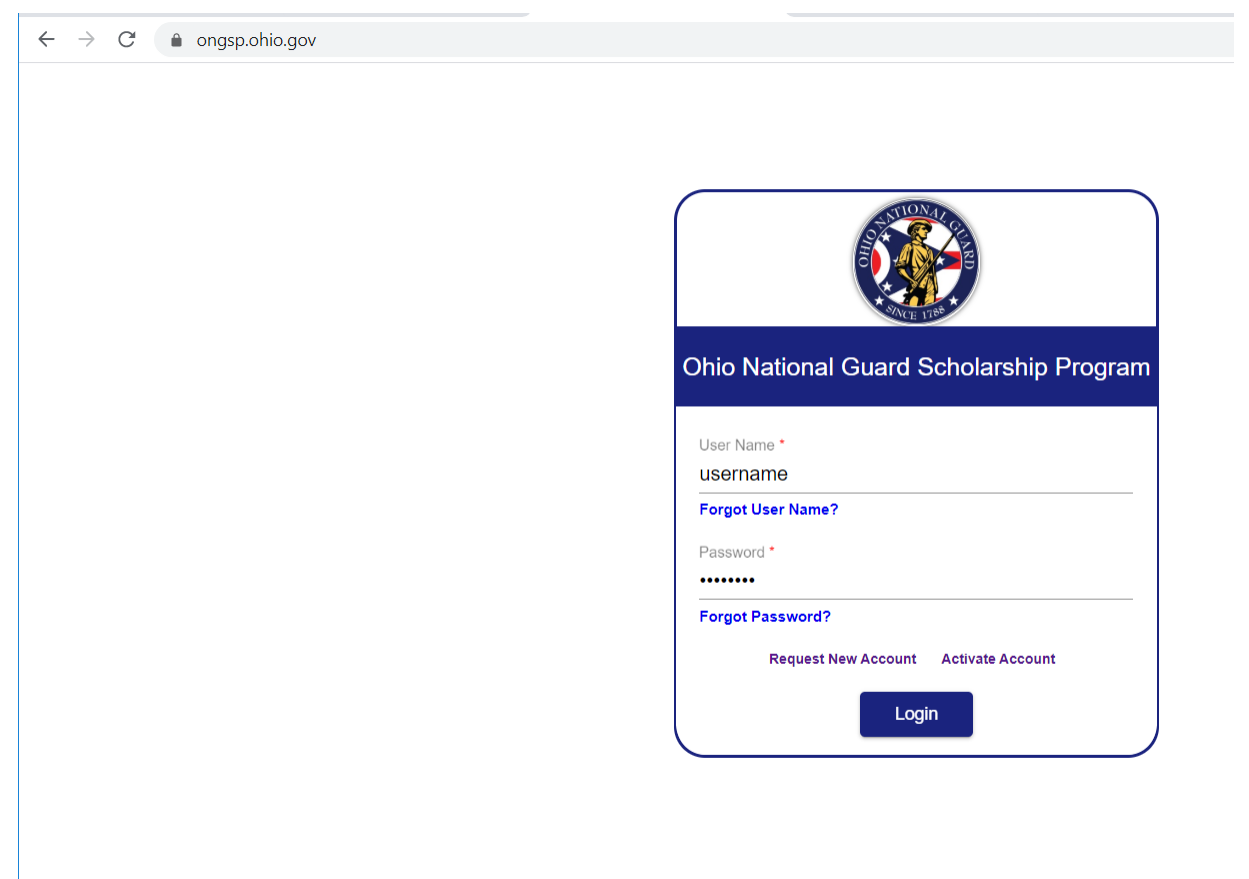

The system displays **Activate Account** screen.

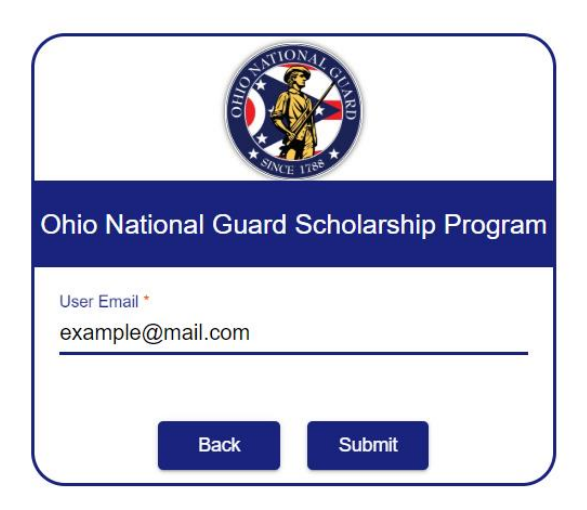

- 2. Enter primary e-mail entered into request, which received PIN security code.
- 3. Click **Submit** button.
- 4. The system displays **Activate Account** screen.

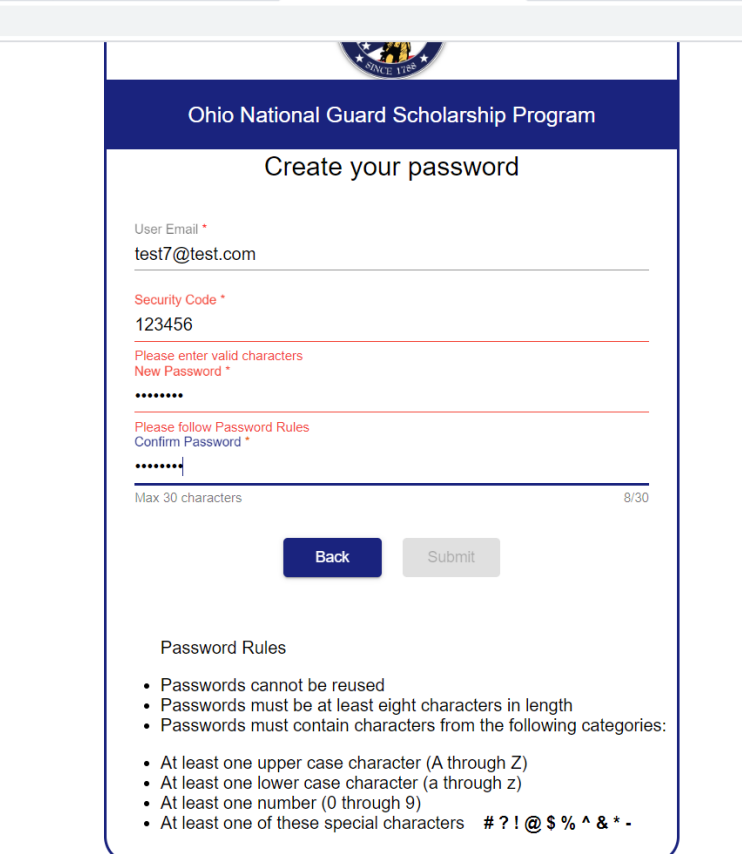

- 5. Enter PIN security code provide in e-mail message (subject line).
- 6. Enter new password to be created for username, new account. a. According to all password rules required
- 7. Confirm new password to be created
- 8. Check for red error messages
- 9. If none, click **Submit** button.

10. Upon successful activation, System returns to login screen

### <span id="page-10-0"></span>**Logging into Newly Established Ohio National Guard Scholarship Account**

 $\leftarrow$   $\rightarrow$  C  $\rightarrow$  ongsp.ohio.gov

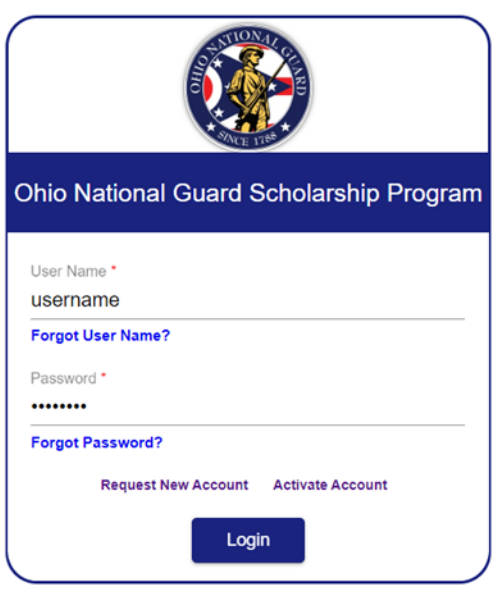

- 11. You may now login to your newly established account
	- a. Using initially requested (remembered) username,
	- b. And established, confirmed password,
	- c. Click **Login**.
- 12. Please note (features for your convenience):
	- a. Forgot User Name
	- b. Forgot Password